ФЕДЕРАЛЬНОЕ АГЕНТСТВО ЖЕЛЕЗНОДОРОЖНОГО ТРАНСПОРТА Федеральное государственное бюджетное образовательное учреждение высшего образования «Иркутский государственный университет путей сообщения» Сибирский колледж транспорта и строительства

## МЕТОДИЧЕСКИЕ УКАЗАНИЯ К ПРАКТИЧЕСКИМ РАБОТАМ

ОП.07 Информационные технологии в профессиональной деятельности

для специальности

23.02.04 Техническая эксплуатация подъемно-транспортных, строительных,

дорожных машин и оборудования (по отраслям)

базовая подготовка

среднего профессионального образования

Иркутск 2023

Электронный документ выгружен из ЕИС ФГБОУ ВО ИрГУПС и соответствует оригиналу Подписант ФГБОУ ВО ИрГУПС Трофимов Ю.А. 00a73c5b7b623a969ccad43a81ab346d50 c 08.12.2022 14:32 по 02.03.2024 14:32 GMT+03:00 Подпись соответствует файлу документа

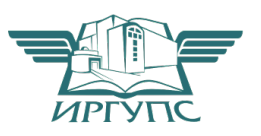

### PACCMOTPEHO:

Цикловой методической комиссией: «Информатика, информационные технологии в профессиональной деятельности, основы профессиональной деятельности» Председатель ЦМК: Данилова С.А. Протокол №9 от « 23» мая 2023 г.

Разработчик: Панина В.Е. преподаватель высшей категории Сибирский колледж транспорта и строительства ФГБОУ ВО «Иркутский государственный университет путей сообщения».

## Содержание

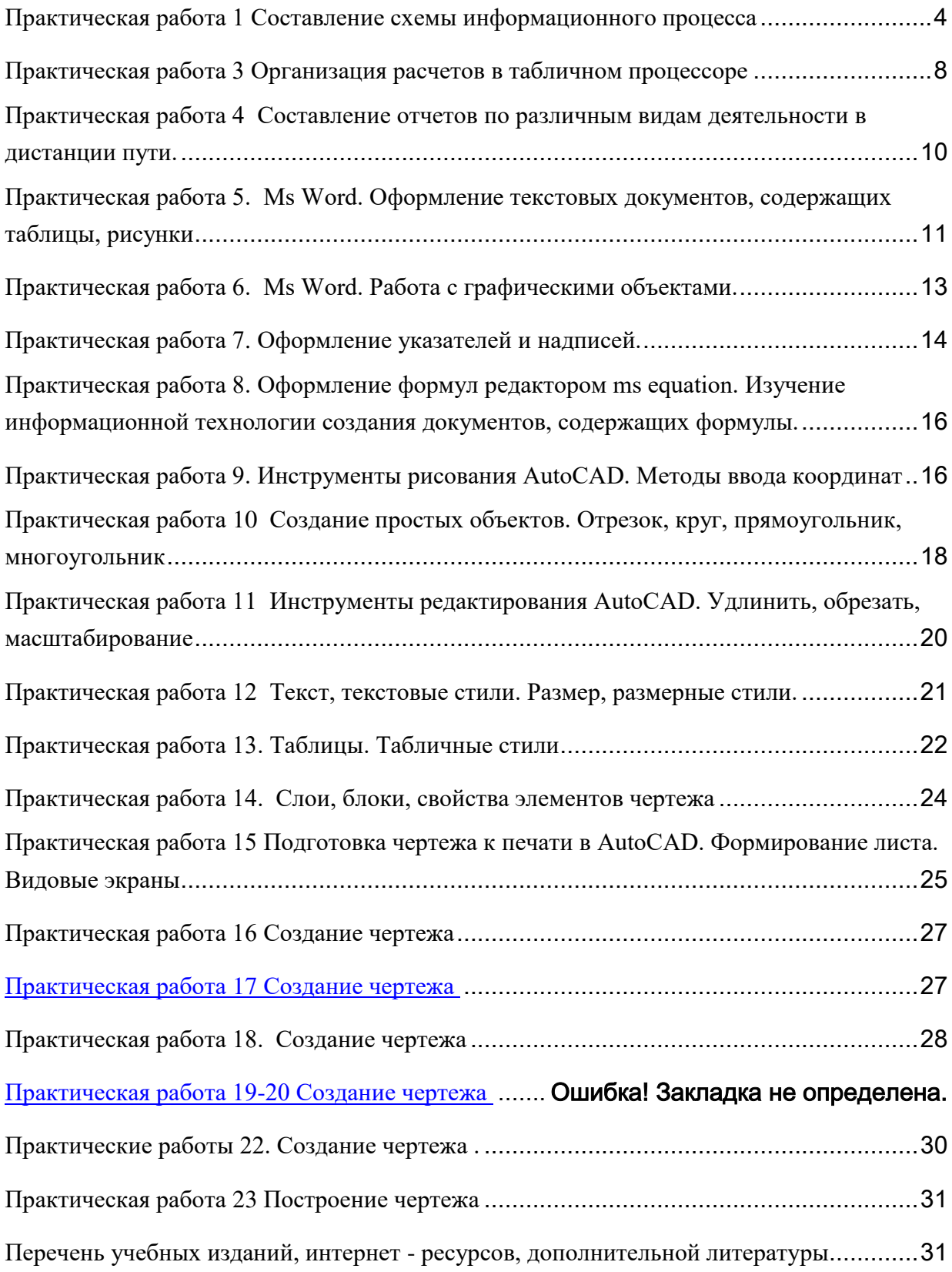

#### **Практическая работа 1 Составление схемы информационного процесса**

Задание 1 Внимательно прочитать текст, записать в тетради тему занятия и характеристики видов информационных процессов и технические средства реализации информационных процессов.

Существуют три вида информационных процессов: хранение, передача, обработка. Хранение информации:

**• Носители информации.** 

**Виды** памяти.

**• Хранилища информации.** 

□ Основные свойства хранилищ информации.

С хранением информации связаны следующие понятия: носитель информации (память), внутренняя память, внешняя память, хранилище информации.

*Hocumenь информации* - это физическая среда, непосредственно хранящая информацию. Память человека можно назвать оперативной памятью. Заученные знания воспроизводятся человеком мгновенно. Собственную память мы еще можем назвать внутренней памятью, поскольку ее носитель - мозг - находится внутри нас.

Все прочие виды носителей информации можно назвать внешними (по отношению к человеку): дерево, папирус, бумага и т.д. *Хранилище информации* - это определенным образом организованная информация на внешних носителях, предназначенная для длительного хранения и постоянного использования (например, архивы документов, библиотеки, картотеки). Основной информационной единицей хранилища является определенный физический документ: анкета, книга и др. Под организацией хранилища понимается наличие определенной структуры, т.е. упорядоченность, классификация хранимых документов для удобства работы с ними.

Основные свойства хранилища информации: объем хранимой информации, надежность хранения, время доступа (т.е. время поиска нужных сведений), наличие защиты информации.

Информацию, хранимую на устройствах компьютерной памяти, принято называть данными. Организованные хранилища данных на устройствах внешней памяти компьютера принято называть базами и банками ланных.

Обработка информации:

- $\Box$  Общая схема процесса обработки информации.
- $\Box$  Постановка задачи обработки.
- **Правности и сполнитель обработки.**
- **Плета и протистить** обработки.
- □ Типовые задачи обработки информации.

Схема обработки информации:

 $M$ сходная информация – исполнитель обработки – итоговая информация.

В процессе обработки информации решается некоторая информационная задача, которая предварительно может быть поставлена в традиционной форме: дан некоторый набор исходных данных, требуется получить некоторые результаты. Сам процесс перехода от исходных данных к результату и есть процесс обработки. Объект или субъект, осуществляющий обработку, называют исполнителем обработки.

Для успешного выполнения обработки информации исполнителю (человеку или устройству) должен быть известен алгоритм обработки, т.е. последовательность действий, которую нужно выполнить, чтобы достичь нужного результата.

Различают два типа обработки информации. Первый тип обработки: обработка, связанная с получением новой информации, нового содержания знаний (решение математических задач, анализ ситуации и др.). Второй тип обработки: обработка, связанная с изменением формы, но не изменяющая содержания (например, перевод текста с одного языка на другой).

Важным видом обработки информации является *кодирование* - преобразование информации в символьную форму, удобную для ее хранения, передачи, обработки. Кодирование активно используется в технических средствах работы с информацией (телеграф, радио, компьютеры). Другой вид обработки информации *CMDVKMVDUDOвание* данных (внесение определенного порядка в хранилище информации, классификация, каталогизация данных).

Ещё один вид обработки информации - *поиск* в некотором хранилище информации нужных данных, удовлетворяющих определенным условиям поиска (запросу). Алгоритм поиска зависит от способа организации информации.

Передача информации:

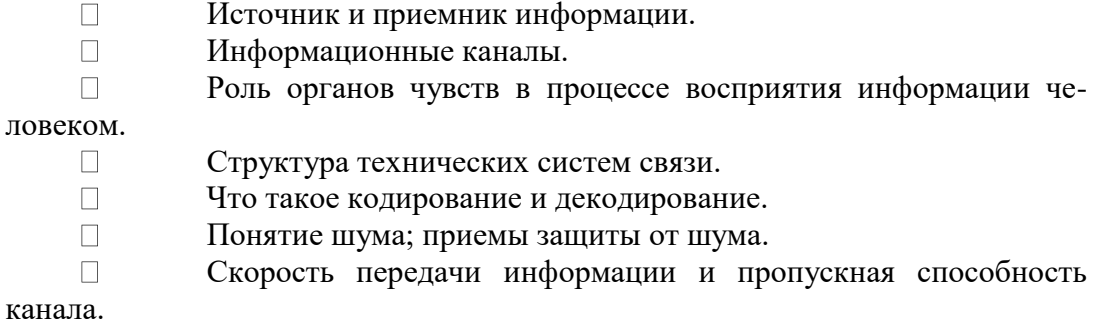

Схема передачи информации:

*Источник информаиии – информаиионный канал – приемник информаиии.* 

Информация представляется и передается в форме последовательности сигналов, символов. От источника к приёмнику сообщение передается через некоторую материальную среду. Если в процессе передачи используются технические средства связи, то их называют каналами передачи информации (информационными каналами). К ним относятся телефон, радио, ТВ. Органы чувств человека исполняют роль биологических информационных каналов.

Процесс передачи информации по техническим каналам связи проходит по следующей схеме (по Шеннону):

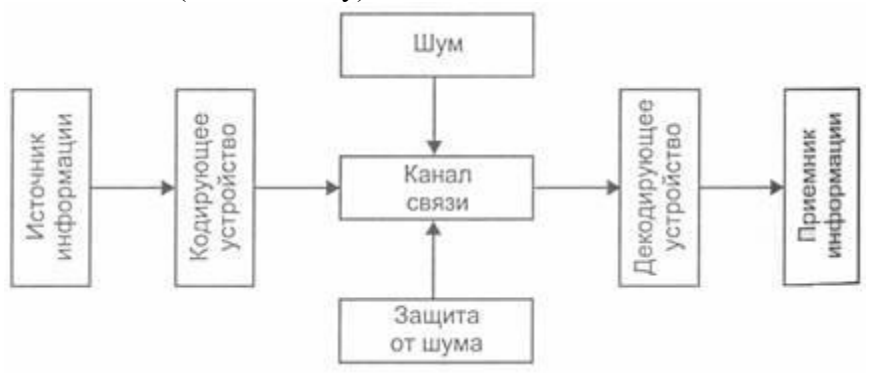

Термином «шум» называют разного рода помехи, искажающие передаваемый сигнал и приводящие к потере информации. Такие помехи, прежде всего, возникают по техническим причинам: плохое качество линий связи, незащищенность друг от друга различных потоков информации, передаваемой по одним и тем же каналам. Для защиты от шума применяются разные способы, например, применение разного рода фильтров, отделяющих полезный сигнал от шума.

Клодом Шенноном была разработана специальная теория кодирования, дающая методы борьбы с шумом. Одна из важных идей этой теории состоит в том, что передаваемый по линии связи код должен быть избыточным. За счет этого потеря какойто части информации при передаче может быть компенсирована. Однако нельзя делать избыточность слишком большой. Это привелёт к залержкам и полорожанию связи.

При обсуждении темы об измерении скорости передачи информации можно привлечь прием аналогии. Аналог – процесс перекачки воды по водопроводным трубам. Здесь каналом передачи воды являются трубы. Интенсивность (скорость) этого процесса характеризуется расходом воды, т.е. количеством литров, перекачиваемых за единицу времени. В процессе передачи информации каналами являются технические линии связи. По аналогии с водопроводом можно говорить об информационном потоке, передаваемом по каналам. Скорость передачи информации - это информационный объем сообщения, передаваемого в единицу времени. Поэтому единицы измерения скорости информационного потока: бит/с, байт/с и др.

Еще одно понятие - пропускная способность информационных каналов - тоже может быть объяснено с помощью «водопроводной» аналогии. Увеличить расход воды через трубы можно путем увеличения давления. Но этот путь не бесконечен. При слишком большом давлении трубу может разорвать. Поэтому предельный расход воды, который можно назвать пропускной способностью водопровода. Аналогичный предел скорости передачи данных имеют и технические линии информационной связи. Причины этому также носят физический характер.

Технические средства реализации информационных процессов.

 $X$ ранение информации.

Носители информации:

- $\Box$  ОЗУ компьютера (оперативная память)
- $\Box$  Гибкие диски 3,5"
- $\Box$  Оптические диски CD, DVD и др.
- **Пира Жёсткие диски**
- $\Box$  Переносные запоминающие устройства flash и др.

Передача информации: источник, приёмник, канал

Обработка информации: компьютер и др.

Задание 2 Начертить в тетради схему информационного процесса

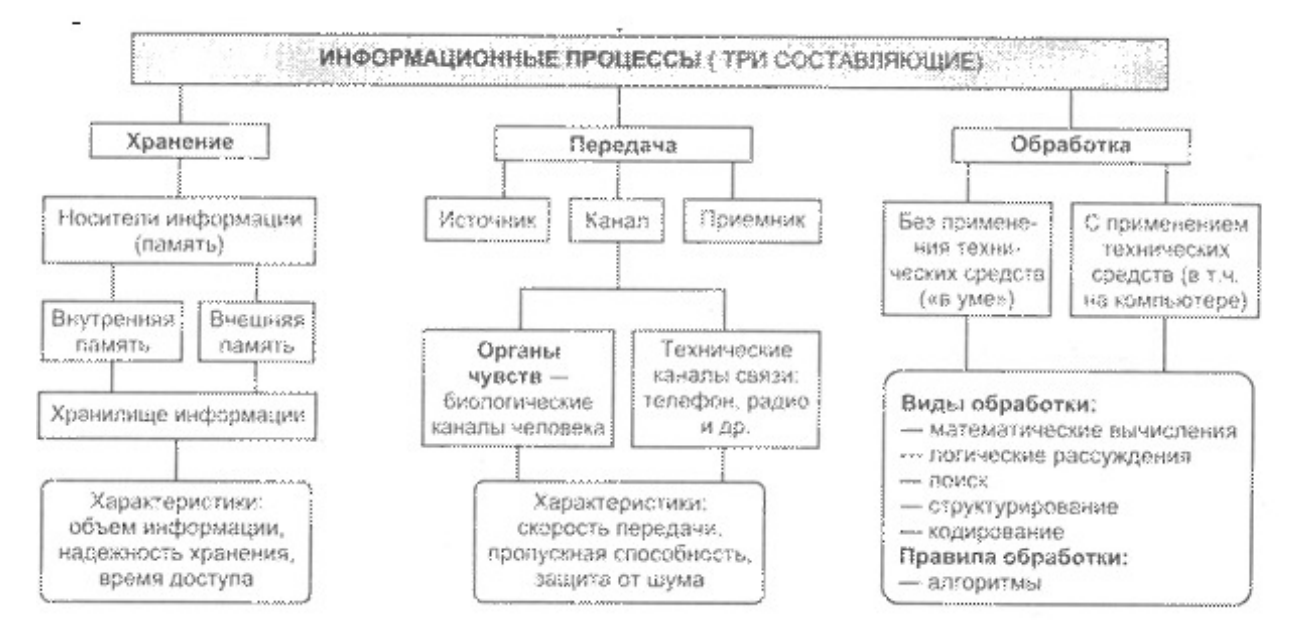

### **Практическая работа 2 Изучение информационных процессов в дорожной сети**

Создание текстовых документов на основе шаблонов. создание шаблонов и форм. Вставка диаграмм в текстовые документы

Задание 1 Используя средства M.Word начертить структуру информационной системы железнодорожного транспорта по образцу:

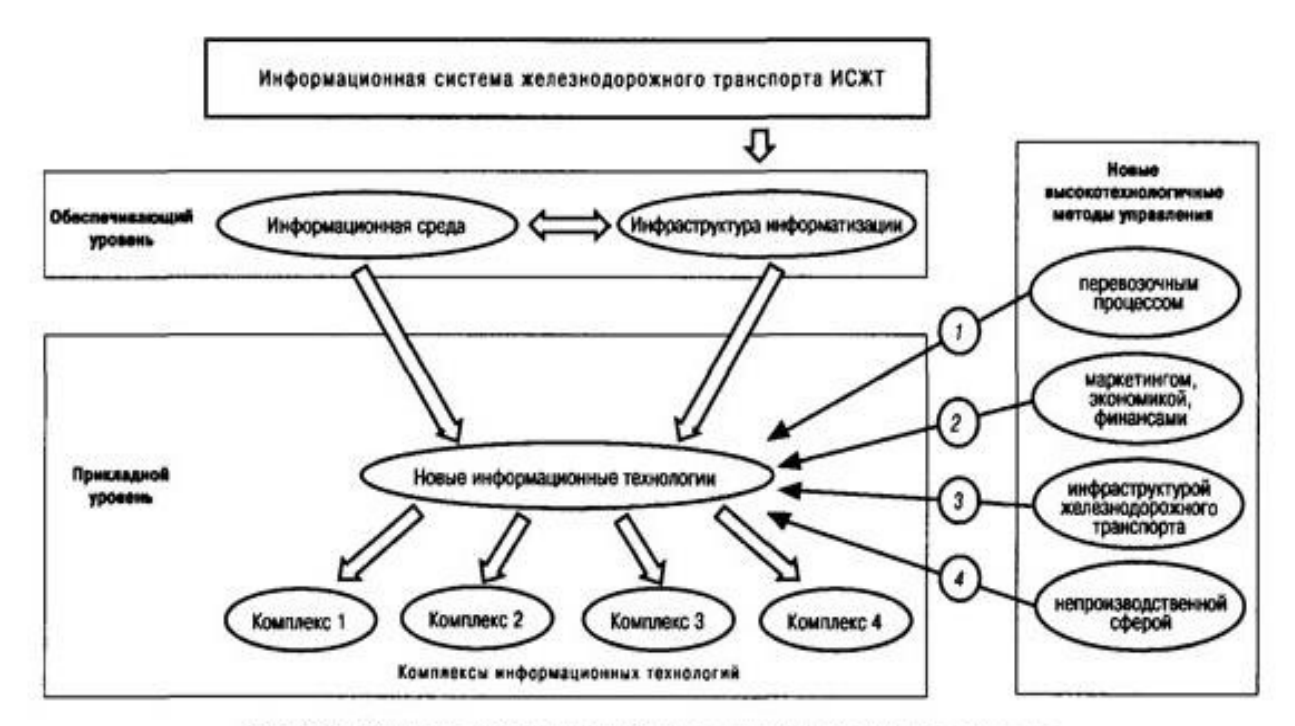

Рис. 10.1. Структура информационной системы железнодорожного транспорта

### **Практическая работа 3 Организация расчетов в табличном процессоре**

Задание е 1 Изучить *средств автоматизации ввода*.

- 1. запустите программу Excel.
- 2. Создайте (Файл > Создать) новую книгу. Сохраните ее (Файл ≻Сохранить) под именем *книга Метлевой.xls* в папке группы сетевой папки Student.
- 3. дважды щелкните на ярлычке нового листа и переименуйте его как  $\partial$ ополнительные расходы по месяцам.
- 4. сделайте текущей ячейку A1 и введите в нее текст: Месяцы.
- 5. сделайте текущей ячейку В1 и введите в нее текст: Расходы.
- 6. сделайте текущей ячейку А2. введите в нее текст Январь 2001, нажмите клавишу Enter. Убедитесь, что текст был автоматически распознан как дата (изменился формат, а данные выровнялись по правому краю ячейки).
- 7. установите указатель мыши на маркер заполнения в правом нижнем углу рамки

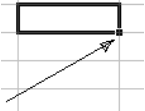

текущей ячейки

Нажмите правую кнопку мыши и протяните рамку так, чтобы она охватила все ячейки от A2 до A25.

- 8. отпустите кнопку мыши. В открывшемся меню выберите пункт Заполнить по *месяцам*. Убедитесь, что в столбце А появились обозначения для всех месяцев по декабрь 2002 года включительно.
- 9. в данном примере будем считать, что в первый месяц расходы составляли 10 рублей, а в каждом последующем возрастали на 10%. Сделайте текущей ячейку В2. введите число 10, нажмите клавишу Enter.
- 10. щелкните на ячейке В2 правой кнопкой мыши и выберите в контекстном меню пункт Формат ячеек. На вкладке Число выберите вариант Денежный и щелкните на кнопке ОК. убедитесь, что число теперь записано как денежная сумма.
- 11. щелкните правой кнопкой мыши на маркере заполнения и протяните рамку так, чтобы она охватила ячейки с В2 до В25. Отпустите кнопку мыши. В открывшемся меню выберите пункт Прогрессия.
- 12. на панели Тип установите переключатель Геометрическая, в поле Шаг задайте значение 1,1. щелкните на кнопке ОК.
- 13. в ячейку С1 введите текст Нарастающий итог.
- 14. сделайте текущей ячейку С2. введите в нее текст =В2. это формула, которая означает, что значение ячейки С2 равно значению ячейки В2. эта простая формула гарантирует, что если значение в ячейке В2 будет изменено, то ячейка С2 все равно будет содержать верные данные
- 15. щелкните на ячейке С3. введите формулу = В3+С2. Щелкните на кнопке ОК.
- 16. Снова сделайте ячейку СЗ текущей. Наведите указатель мыши на маркер заполнения, нажмите левую кнопку и протяните так, чтобы она охватывала ячейки с С3 по С25.
- 17. щелкните на одной из ячеек столбца С и посмотрите, какая формула в ней записана. Убедитесь, что все формулы были скорректированы по принципу относительной адресации.
- 18. сохраните рабочую книгу book Метлевой.xls

Задание 2 Применить встроенные итоговые функции

- 1. Откройте рабочую книгу book Метлевой.xls
- 2. выберите рабочий лист Дополнительные расходы по месяцам
- 3. сделайте текущей первую свободную ячейку в столбце В (В26)
- 4. щелкните на кнопке *Автосумма* на стандартной панели инструментов
- 5. убедитесь, что программа автоматически подставила в формулу функцию СУММ и правильно выбрала диапазон ячеек для суммирования. Нажмите клавишу Enter.
- 6. проверьте правильность вычислений, сравнив значения в ячейках В26 и С25
- 7. сделайте текущей следующую свободную ячейку в столбце В (B27)
- 8. щелкните на кнопке Вставка Функции на стандартной панели инструментов
- 9. в списке Категории выберите пункт Статистические
- 10. в списке Функция выберите функцию СРЗНАЧ и щелкните на кнопке ОК
- 11. Переместите методом перетаскивания диалоговое окно, если оно заслоняет нужные ячейки. Обратите внимание, что автоматически выбранный диапазон включает все ячейки с числовым содержанием, включая и ту, которая содержит сумму данных. Выделите правильный диапазон методом протягивания
- 12. и нажмите клавишу Enter
- 13. используя порядок действий, описанный в пп. 7-11, вычислите минимальное число в заданном наборе (функция МИН), максимальное число (МАКС), количество элементов в наборе (CЧЕТ)

сохраните рабочую книгу book Метлевой.xl

## **Практическая работа 4. Создание электронной книги.**

Относительная и абсолютная адресация в M.Excel. Связи между файлами и консолидация данных в M.Excel

 $\overline{0}$ 1 Задание 1 Coada mafir Порядковый номер Дин оправляеся Цена билета для детей, руб<br>(50% цены билета взрослых Ранеца во времени с Москвой<br>в пункте назначения, ч  $m$   $m$   $m$   $n$ , Время отправления, ч, лодно для пининоперов, % при пининопрот словня в пунале Јена билета для взрослых, Tomap 1 Модель с время стоянии для Время прибытия: **Зремя** полета, ч. мон южествия иниторие розаправки **DETER** loromuse; **Битки E**  $\overline{2}$  $23:30$ 3405 TV-154  $C.-\Pi6-$ 21.09.200 3300  $\overline{\mathfrak{o}}$  $2:00$  $\overline{3}$  $1 - 0$  $0.00$ Лосква  $15:2$ 16.05.20 **P500**  $890^\circ$ TV-154  $4 - 00$  $\overline{2}$  $0<sup>1</sup>$  $\overline{4}$  $0:0$  $0:00$ **260** Краснодар 20.06.200  $21:45$  $50000$ 6412 HJI-76  $\overline{12}$ 12:55 Morves  $C_{\rm BH}$ 5  $2:00$ ех.пр  $0:00$ <u>Францис</u><br>Москва 30.07.200 80000  $8100$  **БОИНГ**  $0:00$  $\overline{4}$  $78$ Флорида 747  $\epsilon$  $0:0$  $1:30$  $0:30$  $\frac{1}{12:0}$ 51000 1040  $C.-\overline{116}$  $7.03.20$  $\overline{12}$  5 A-310 Axar  $\overline{7}$  $0:00$  $0:00$ 13:30  $rac{1}{20000}$ 23.02.200  $13:50$ 8610 ИЛ\_62  $0<sub>1</sub>$  $\epsilon$ 8  $2:10$ 420 2:50 тех.пр.  $1:30$ .<br>Стамбул Mockea 15.01.200  $16:30$ 65000 2203 TV-204 6 )десса - $0:00$  $\frac{9}{10}$ 11:30 жарко. Задание 2 рассчитать цены билетов для детей и пенсионеров<br>Задание 3 Рассчитать время прибытия местное (найти сумму времени отправления, времени полета, времени задержки  $\overline{11}$ стоянки, разницы со временем Москвы минус 12)  $12$ рейса, времени  $15$ <u>Задание 4\_В ячейках H14, H15, H16, H17, H18, H19 соответственно рассчитать минимальнь</u> Задание 5 *Построить линейчатую диаграмму представления цен билетов для взрослых, де* тдельном пист

Анализ и обобщение данных

### Практическая работа 5 Составление отчетов по различным видам деятельности в

### дистанции пути.

Создание табеля учета рабочего времени на сотрудников предприятия

Представьте себя работником Отдела кадров, которому ежемесячно предстоит заполнять Табель учета рабочего времени на сотрудников предприятия. Разумеется, хотелось бы максимально автоматизировать эту операцию. Удобно создать шаблон заготовки бланка и применить специальные функции.

## 1этап: Создание бланка-шаблона

Оставьте в рабочей книге только один лист.  $1.$ 

 $2.$ Сформатируйте заголовок табеля учета рабочего времени за текуший месяц и подготовьте таблицу-бланк по образцу.

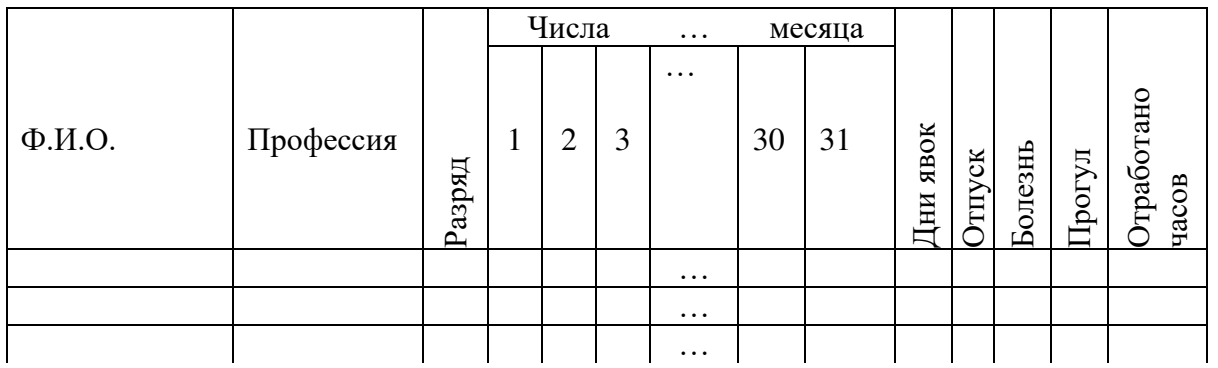

ведите числа месяца с 1-го по 31-е. Для столбцов, содержащих даты, установите ширину столбца, равную 2.

Внесите в шаблон фамилии и профессии

сотрудников.

 $3.$ Для сохранения подготовленного файла в качестве шаблона:

-выполните команду Сохранить как... меню Файл;

- в списке типов файлов выберите Шаблон, расширение файла сменится на .xlt;

-в поле Папка появится папка Шаблоны;

-введите имя сохраняемого файла в поле ввода Имя файла;

-нажмите ОК;

-закройте файл.

## 2этап: Применение шаблона

Для создания нового файла с применением шаблона выполните следующие 1. действия:

-В меню Файл выберите Созлать.

-На вкладке Общие диалогового окна Создание документа выделите шаблон, на основе которого хотите создать новую рабочую книгу.

-Выберите кнопку ОК.

 $2.$ Введите название текущего месяца в заголовок табеля.

Выделите цветом столбцы, соответствующие нерабочим дням недели (чтобы 3. случайно не ошибиться при заполнении табеля).

Чтобы, перемещаясь вправо при заполнении таблицы, не терять из вида столбец с  $\overline{4}$ . фамилиями, зафиксируйте этот столбец.

-выделите столбец справа от столбца "Фамилия";

-в меню Окно выберите команду Закрепить области (Зафиксировать Подокна);

-далее свободно пользуйтесь горизонтальной полосой прокрутки, фамилии ваших сотрудников не исчезнут с экрана.

**5.** Аналогично зафиксируйте горизонтальный заголовок. (выделите строку ниже заголовка).

Чтобы отменить фиксацию в меню Окно выберите команду Снять закрепление областей (Отменить Фиксацию).

**6.** #@>AB02LB5 4;O :064>3> A>B@C4=8:0:

-количество часов, отработанных за день, или

**-0**, если он находится в отпуске, или

 $-6$ , если в этот день сотрудник болеет, или

**-п**, если прогуливает.

**-о, б, п** — русские буквы, проставляются без кавычек.

7. Для подсчета отработанных часов вставьте формулу суммирования соответствующих ячеек строки. Заполните формулу вниз.

8. Для подсчета дней явок необходимо в каждой строке подсчитать количество ячеек, содержащих числа (не суммируя эти числа). Для этого:

-выделите ячейку таблицы, в которую нужно разместить формулу (для первого сотрудника);

-выполните команду Функция... меню Вставка;

-в списке *Имя функции* окна диалога < Мастер функций> выберите функцию СЧЕТ. Если вы не знаете, к какой категории относится искомая функция, выберите категорию -Все и дальше ищите по алфавиту. Нажмите кнопку Шаг.

В следующем окне нужно указать диапазон ячеек. (D6:AG6)

-Нажмите кнопку Закончить.

-Заполните формулу вниз.

9. Для подсчета количества дней, проведенных в отпуске, вставьте функцию СЧЕТЕСЛИ и, в качестве критерия введите образец (что нужно подсчитывать) русскую букву "o" (в кавычках), т. е. тот символ, который вы вносили в таблицу, отмечая отпуск. Заполните формулу вниз по столбцу.

10. Введите формулу для подсчета количества дней, пропущенных по болезни. (Функция СЧЕТЕСЛИ, критерий "б").

11. Введите формулу для подсчета количества прогулов.

Практическая работа 6. Ms Word. Оформление текстовых документов,

#### содержащих таблицы, рисунки

Задание 1 Создать шаблон платежного поручения, используя команду - начертить таблицу по образцу:

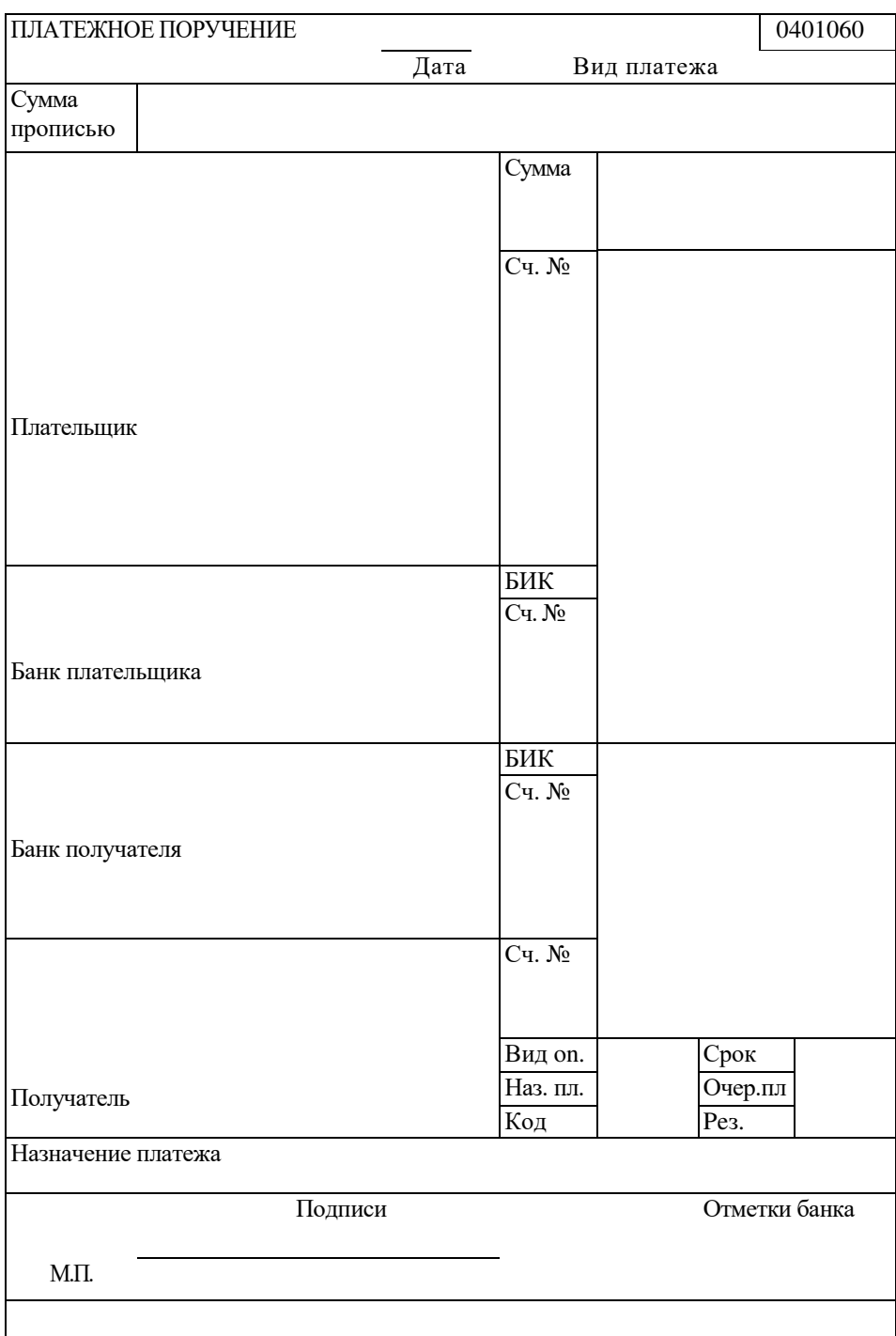

Задание 2 создайте следующую схему (рис. 2).

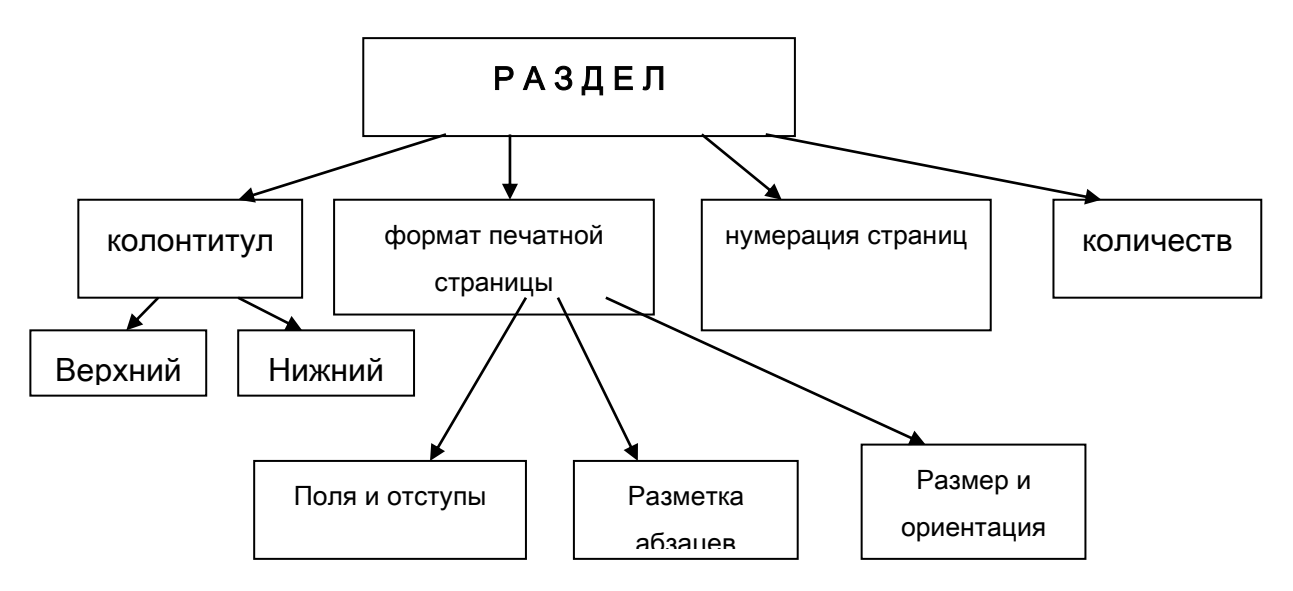

Рис. 2. Параметры раздела документа Word

Сгруппируйте элементы рисунка

#### Практическая работа 7. Ms Word. Работа с графическими объектами.

Задание 1. Создание рисунков с помощью встроенного графического редактора Word

Запустите текстовый процессор Word. Создайте новый документ. Распахните окно документа.

Выведите на экран непечатаемые символы. Введите текст:

Создание рисунка с помощью встроенного графического редактора Word. Создание схемы Параметры раздела

После первого абзаца текста вставьте несколько пустых абзацев и с помощью инструментов панели Рисование создайте многослойный рисунок (рис. 1).

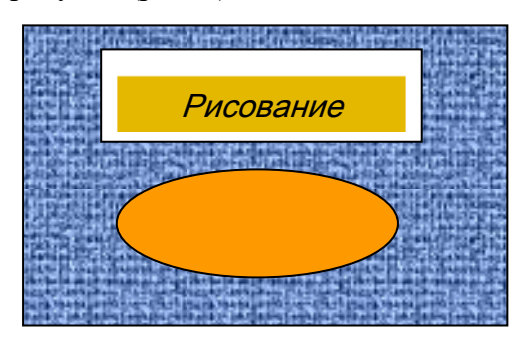

Сохраните локумент пол именем *Рисование .doc*. в свою личную папку.

Для объединения всех элементов рисунка их следует выделить и сгруппировать.

Выделение нескольких элементов рисунка производится однократным щелчком мыши при одновременно нажатой клавише Shift.

 $C$ группировать рисунок можно с помошью кнопки панели Рисование $\rightarrow$ 

Действия →группировать.

Сгруппируйте элементы рисунка.

Переместите рисунок к правой границе документа и убедитесь в том, что сгруппированы все элементы рисунка.

Привяжите рисунок к первому абзацу текста.

Для этого выделите рисунок, введите команду ФОРМАТ $\rightarrow$ Объект (Рисунок, Автофигура) и на вкладке Положение установите соответствующий переключатель.

Сохраните документ.

## Практическая работа 8. Оформление указателей и надписей.

Цель: Освоить приемы оформления текста при помощи вставки объектов WordArt, «Налпись», таблица.

Задание: Создать объявление по образцу

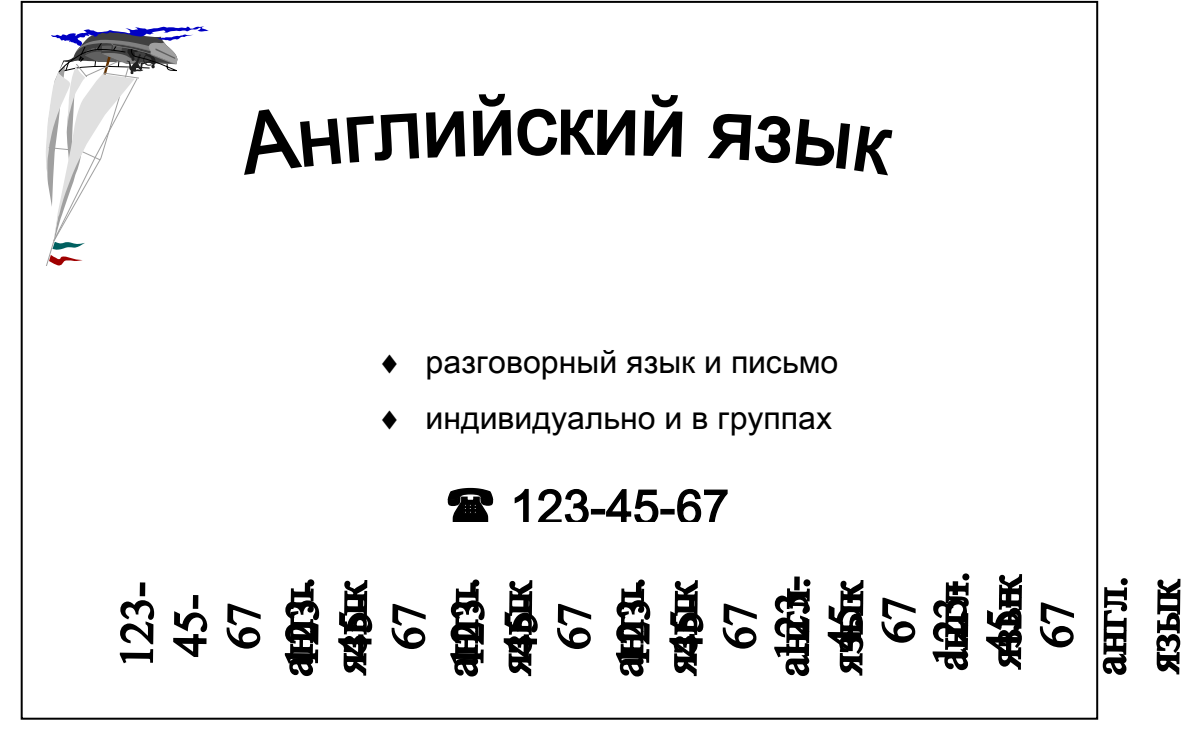

Ход работы:

- 1. Создать таблицу, которая будет основой объявления:
	- меню «Таблица»  $\Rightarrow$  «Вставить»  $\Rightarrow$  «Таблица»  $\Rightarrow$  6х6;  $\blacksquare$
	- Снимите видимые границы таблицы (кнопка «Нет границы» на панели инструментов «Форматирование») и установите внешние границы таблицы;
	- Выполните объединение необходимых ячеек;
	- В ходе работы располагайте объекты следующим образом:

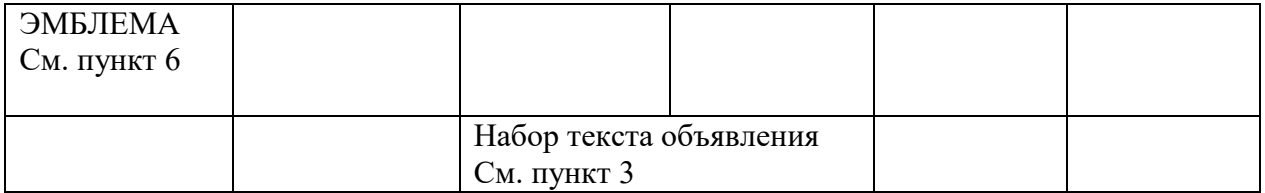

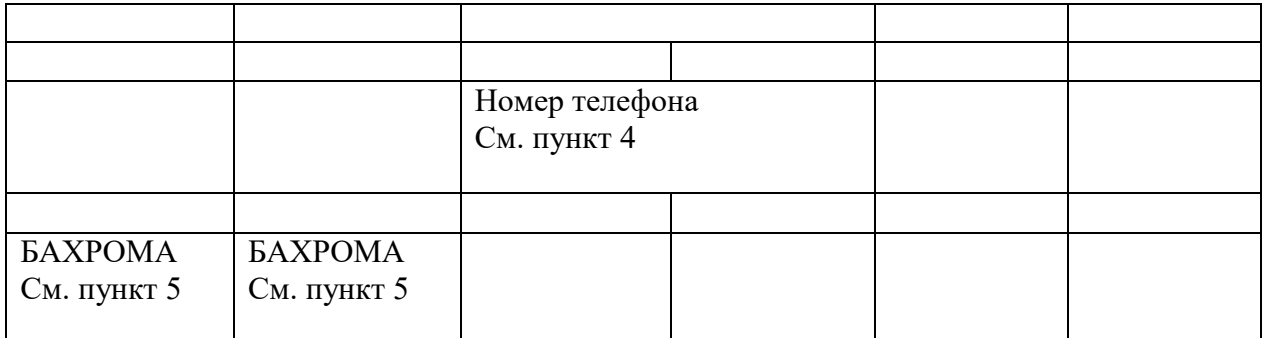

2. Создание заголовка объявления "АНГЛИЙСКИЙ ЯЗЫК" с помощью WordArt.

- Запустите WordArt. Выполните команду [Вставка-Рисунок-Объект WordArt].
- Задайте стиль текста (Выберете один из предложенных вариантов);
- В окне ввода текста WordArt наберите текст заголовка вместо фразы "Текст налписи":
- Выберите соответствующий размер шрифта, жирность (аналогично Word).
- Закройте WordArt;
- Возможно изменить цвет шрифта, заливку, размер, положение на странице, обтекание текстом [Контекстное меню-Формат объекта WordArt] или воспользуйтесь соответствующей кнопкой на панели инструментов «WordArt»;
- Задайте тень или объём, выбрав цвет и расположение. Воспользуйтесь кнопкой [Тень] или [Объём] на панели инструментов «Рисование»;
- Можете поэкспериментировать с растягиванием, вращением (соответствующие кнопки на панели инструментов «WordArt»).

3. Набор текста объявления, расшифровывающего заголовок.

- Включите режим работы маркированного списка;
- Наберите текст, начиная каждую новую строчку с нового абзаца;
- Измените маркер списка. Выполните команду [Формат-Список...], на вкладке Маркированный список нажмите кнопку Изменить.... Если среди предложенных символов есть подходящий, выберите его. В противном случае нажмите кнопку Маркер..., выберите символьный шрифт и понравившийся вам символ.

4. Вставка номера телефона (в горизонтальном положении).

- Наберите номер телефона;
- Вставьте символ, изображающий телефонный аппарат [Вставка-Символ...],  $\bullet$ выберите шрифт Wingdings и символ  $\mathbf{\mathcal{F}}$ ;
- Увеличьте размер данного символа.
- 5. Создание "бахромы" с номерами телефонов.
	- В первую ячейку наберите номер телефона;  $\bullet$
	- Скопируйте номер телефона в оставшиеся ячейки таблицы;
	- Задайте направление текста "снизу вверх" [Контекстное меню Направление текста]:
- 6. Разместите эмблему.

Вставьте подходящий рисунок из коллекции [Вставка-Рисунок-Картинки...]

Практическая работа 9. Оформление формул редактором ms equation. Изучение информационной технологии создания документов, содержащих формулы.

Задание 2. Используя кнопки нижнего ряда, наберите формулы по образцам.

$$
tg(\alpha \pm \beta) = \frac{tg \alpha \pm tg\beta}{1 \mu tg \alpha tg\beta}
$$
  
\n
$$
\omega = \frac{\varphi}{t}
$$
  
\n
$$
\omega = \frac{2\pi R}{T}
$$
  
\n
$$
\alpha = \frac{v^2}{R} = \omega^2 R
$$
  
\n
$$
x = \frac{-b \pm \sqrt{b^2 - 4ac}}{2a}
$$
  
\n
$$
P_0 = \frac{1}{\left(\frac{S^s \psi^s}{S!(1 - \psi)} + \sum_{n=0}^{s-1} \frac{S^n \psi^n}{n!}\right)}
$$
  
\n
$$
\left(\frac{a}{b}\right) \le (h_i) \le [l * (r_i + q_i)]
$$
  
\n
$$
\sum_{i=1}^m W_i (U_i^{\omega}) \le S_0
$$
  
\n
$$
opt \{C = f [W_i (U_i^{\omega}) Z_j (U_j^z)]\}
$$

## Практическая работа 10. Инструменты рисования AutoCAD. Методы ввода **КООРДИНАТ**

Задание:

- 1. Построить многоугольник, задавая точки в абсолютных координатах.
- 2. Построить многоугольник, задавая точки в относительных координатах.
- 3. Построить многоугольник, задавая точки в полярных координатах.

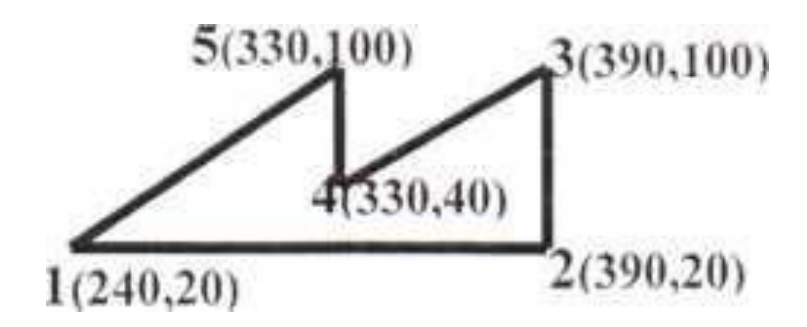

Ход работы:

*.* 

- 1.1 Вызовите команду Отрезок.
- 1.2 На запрос первой точки введите  $240,20$
- 1.3 Нажмите клавишу <Enter>
- 1.4 На запрос Координаты следующей точки введите 390,20
- 1.5 Нажмите клавишу <Enter>
- 1.6 На запрос Координаты следующей точки введите 390,100
- 1.7 Нажмите клавишу <Enter>
- 1.8 На запрос Координаты следующей точки введите 330,40
- 1.9 Нажмите клавишу <Enter;>
- 1.10 На запрос Координаты следующей точки введите 330,100
- 1.11 Нажмите клавишу <Enter>
- 1.12 На запрос Координаты следующей точки введите 240,20 или опция замкнуть.
- 2.1 Вызовите команду Отрезок.
- 2.2 На запрос первой точки введите  $240,20$
- 2.3 Нажмите клавишу <Enter>
- 2.4 На запрос Координаты следующей точки введите @150,0
- 2.5 Нажмите клавишу <Enter>
- 2.6 На запрос Координаты следующей точки введите  $(20, 80, 7)$  Нажмите клавишу <Enter>
- 2.8 На запрос Координаты следующей точки введите @-60,-60
- 2.9 Нажмите клавишу <Enter>
- **2.10** На запрос Координаты следующей точки введите @0,60
- **2.11** Нажмите клавишу <Enter>
- **2.12** !0 70?@>A >>@48=0BK A;54CNI59 B>G:8 22>4OBAO :>>@48=0BK nepi < B>G:8 8;8 Замкнуть
- 3.1 Вызовите команду Отрезок.
- 3.2 На запрос первой точки введите 240,20
- 3.3 Нажмите клавишу <Enter>
- 3.4 На запрос Координаты следующей точки введите @150<0
- 3.5 Нажмите клавишу <Enter>
- 3.6 На запрос Координаты следующей точки введите  $@80<90$  3.7. Нажмите клавишу <Enter>
- 3.8 На запрос Координаты следующей точки введите @85<-135
- 3.9 Нажмите клавишу <Enter>
- 3.10 На запрос Координаты следующей точки введите @60<90
- 3.11 Нажмите клавишу <Enter>

На запрос Координаты следующей точки введите либо координаты первой точки, либо команду Замкнуть

#### Практическая работа 11 Создание простых объектов. Отрезок, круг,

#### Прямоугольник, многоугольник

Залание 1 Создайте чертеж (рисунок 1), нанесите указанные размеры.

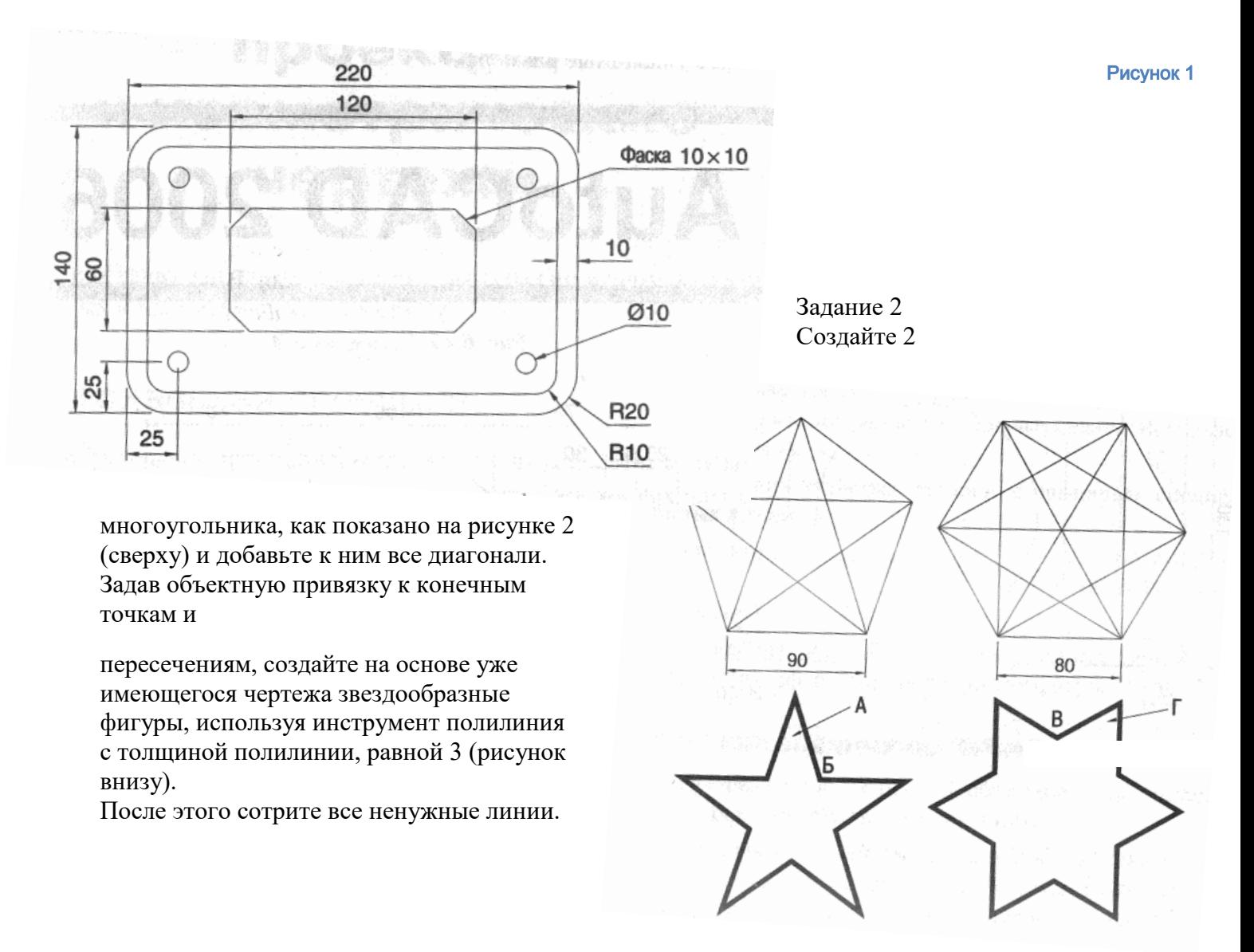

## Практическая работа 12 Инструменты редактирования AutoCAD. Копирование, массив, зеркало

Задание 1

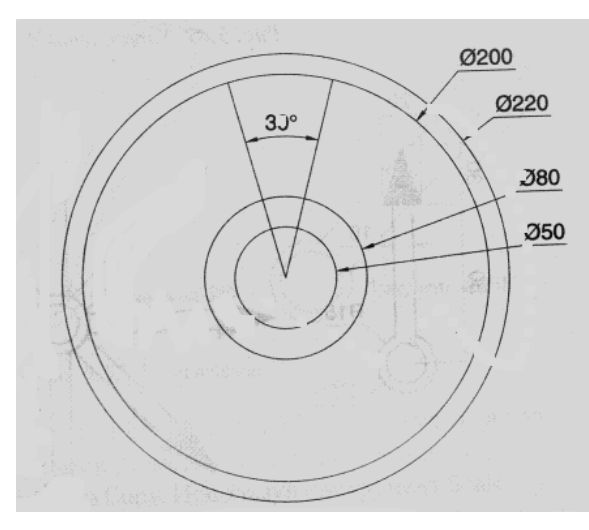

Создайте окружности и линии, показанные на рис.1. Используя инструменты Offset (Сдвиг), Circle (Окружность) с параметром *ккр*, а затем инструмент Trim (Подрезать), создайте одну из двенадцати фигур, представленных внутри большой окружности на рис.2 Далее с помощью инструмента Edit Polyline преобразуйте линии и дуги в полилинии толщиной 0.3. Наконец, создайте круговой массив из двенадцати таких контуров вокруг центральной окружности, чтобы получить окончательный результат,

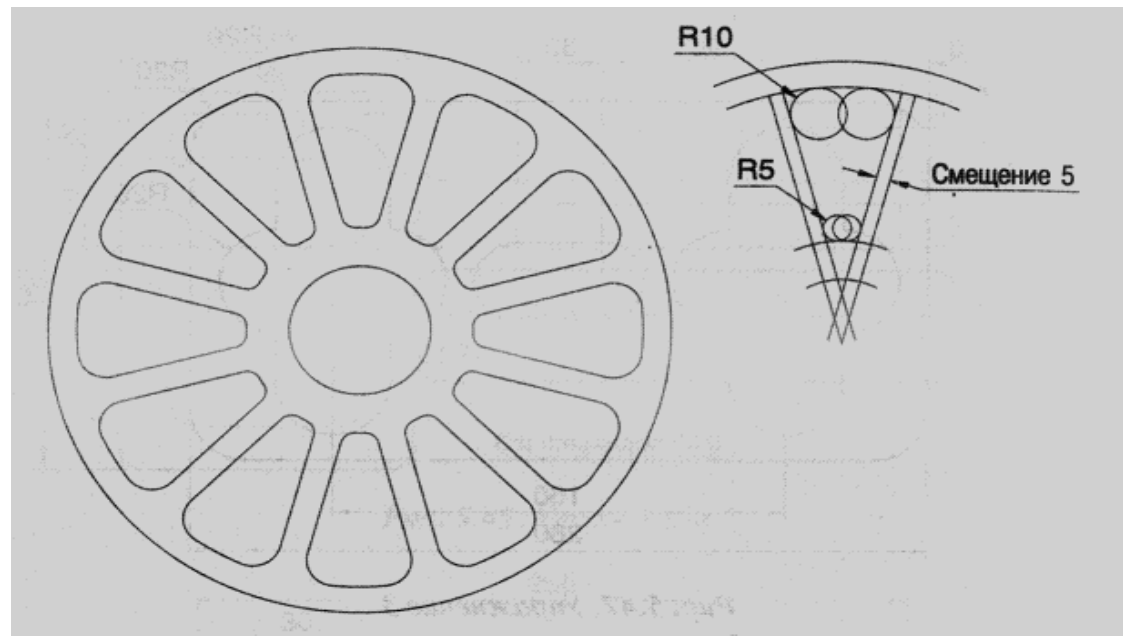

показанный на рис. 2

#### Залание 2

Создайте чертеж, показанный на рисунке 3, слева. С помощью инструмента *Копировать* создайте две копии этого чертежа. Используя инструмент Повернуть, поверните каждую новую копию на соответствующий угол, чтобы получить результат, показанный в центре и справа на рисунке 3

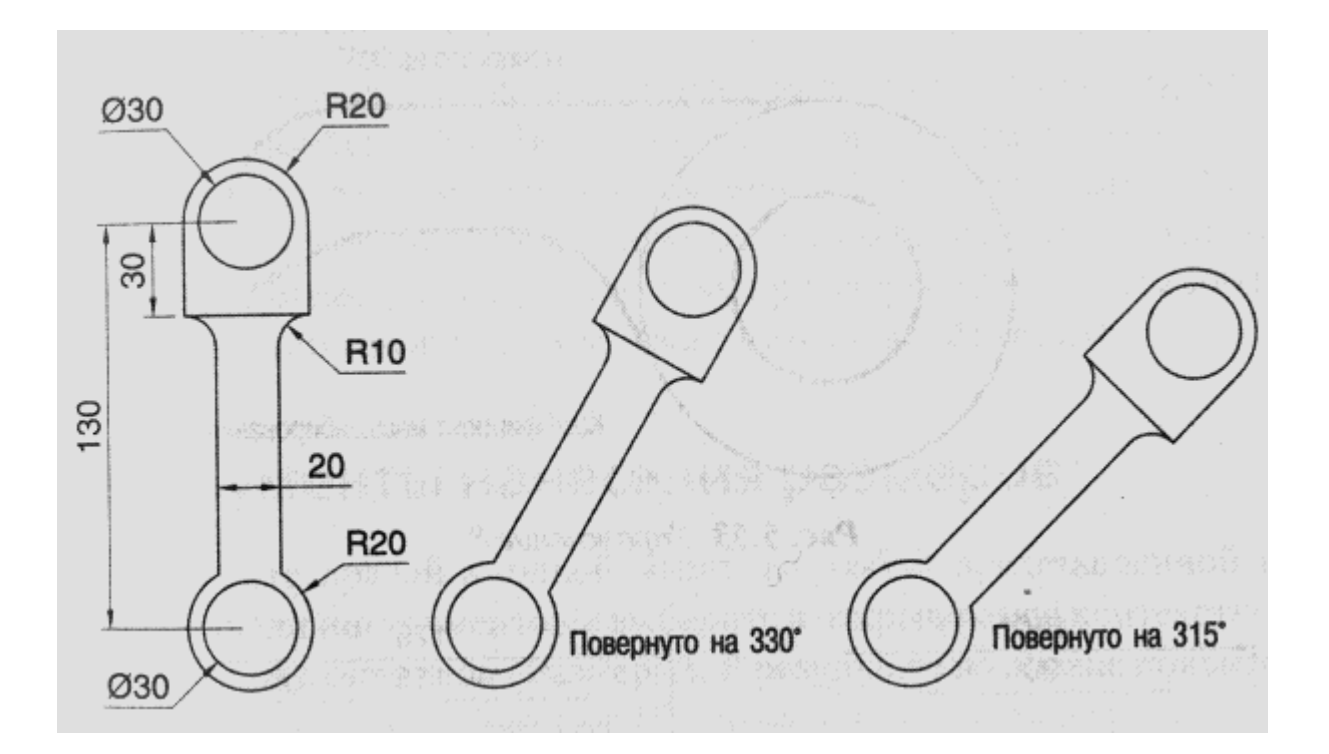

## Практическая работа 13 Инструменты редактирования AutoCAD. Удлинить,  $\overline{1}$ обрезать, масштабирование

Создайте чертеж, показанный на рис. 5.53, слева вверху, в соответствии с указанными размерами. Сделайте копию объекта с помощью инструмента Сору. Используя инструмент Scale, пропорционально уменьшите размеры исходного чертежа, задав коэффициент масштабирования 0.5. С помощью инструмента Rotate поверните чертеж на соответствующий угол, чтобы получить вариант, представленный на рис. 5.53, справа вверху. Наконец, увеличьте размеры копии чертежа в два раза, как по-казано на рис. 5.53, внизу.

Создайтечертеж. показанныйнарис. 5.54, слева. Нанеситеразме-ры на чертеж. Используя инструмент Stretch (Растянуть), растяните чертеж вместе с нанесенными размерами.

![](_page_20_Picture_0.jpeg)

## Практическая работа 14 Текст, текстовые стили. Размер, размерные стили.

Задание 1

Нарисовать фигуру с помощью последовательного ввода значений в палитре команд, как указано ниже. Команда: pline Начальная точка: 40,250 Текущая ширина полилинии равна 5.0000 Следующая точка или [Дуга/Полуширина/длИна/Отменить/Ширина]: ш Начальная ширина <5.0000>: 5 Конечная ширина <5.0000>: Следующая точка или [Дуга/Полуширина/длИна/Отменить/Ширина]: 160,250 Следующая точка или [Дуга/Замкнуть/Полуширина/длИна/Отменить/Ширина]: п Начальная полуширина <2.5000>: 1 Конечная полуширина  $\leq 1.0000$ >: Следующая точка или [Дуга/Замкнуть/Полуширина/длИна/Отменить/Ширина]: 260,250 Следующая точка или [Дуга/Замкнуть/Полуширина/длИна/Отменить/Ширина]: 260.180 Следующая точка или [Дуга/Замкнуть/Полуширина/длИна/Отменить/Ширина]: ш Начальная ширина <2.0000>: 10 Конечная ширина <10.0000>: Следующая точка или [Дуга/Замкнуть/Полуширина/длИна/Отменить/Ширина]: 260,120 Следующая точка или [Дуга/Замкнуть/Полуширина/длИна/Отменить/Ширина]: п Начальная полуширина <5.0000>: 2 Конечная полуширина <2.0000>: Следующая точка или [Дуга/Замкнуть/Полуширина/длИна/Отменить/Ширина]: 160.120 Следующая точка или [Дуга/Замкнуть/Полуширина/длИна/Отменить/Ширина]: ш

Начальная ширина <4.0000>: 20 Конечная ширина <20.0000>: Следующая точка или [Дуга/Замкнуть/Полуширина/длИна/Отменить/Ширина]: 40,120 Следующая точка или [Дуга/Замкнуть/Полуширина/длИна/Отменить/Ширина]: ш Начальная ширина <20.0000>: 5

Конечная ширина <5.0000>:

Следующая точка или [Дуга/Замкнуть/Полуширина/длИна/Отменить/Ширина]: з Задание 2

С помощью инструмента ОТРЕЗОК создайте контур, показанный на рисунке 1

![](_page_21_Figure_4.jpeg)

Рисунок 2

Создать текстовый и размерный стили, нанести размеры на полученные контуры

### Практическая работа 15. Таблицы. Табличные стили

Создать блок с атрибутами

Задание 3

- 1. Вычертить штамп
- 2. Создать атрибуты
- 3. Объединить объекты в блок
- 4. Вставить блок в чертеж, задавая, задавая различные значения атрибутов

![](_page_22_Picture_34.jpeg)

 $\overline{a}$ 

## Практическая работа 16. Выполнить задание в AutoCAD Инструменты редактирования

![](_page_22_Figure_2.jpeg)

5.2.3. Начертить фланец с отверстиями (рис. 5.3), проставить размеры. Размерные и осевые линии выполнить на соответствующих слоях.

### Практическая работа 17. Слои, блоки, свойства элементов чертежа

Задание Выполнить чертеж в соответствии с указаниями.

Задание выполняется в следующей последовательности:

- 1. Включить режимы объектной привязки.
- 2. Выполнить чертеж по заданным размерам в масштабе 1:1 в соответствии с полученным заданием
- 3. Настроить стиль размеров. Нанести размеры.
- 4. Заполнить основную надпись.

Алгоритм выполнения лабораторной (см. Рис. 3.1).

Рекомендуемая методика построений:

- 1. Построить окружность R30. (Текущий Слой 0).
- 2. Установить текущим Слой 1, выбрать команду Линия, затем первой точкой линии указать центр построенной окружности, включить режим ОРТО, переместить мышь вниз и набрать на клавиатуре 110 и нажать Enter.
- 3. Установить текущим Слой 0.
- 4. Построить окружности R20 и R10. Результат построений показан на Рис. 3.а.
- 5. Выполнить внутренние сопряжения построенных окружностей дугами окружностей R200. Командой Обрежь, выбрав за режущие кромки исходные окружности, убрать дуги окружностей R200. Результаты построений показаны на Рис. 3.6.
- 6. Командой Обрежь, выбрав за режущие кромки дуги окружностей R200, убрать дуги исходных окружностей, лежащие внутри контура (Рис. 3.в).
- 7. Установить текущим Слой 1. выбрать команду Линия. Построить вспомогательные отрезки 12, 34, 45. определяющие центры окружностей (Рис.  $3.\Gamma$ ).
- 8. Установить текущим слой 0, вычертить окружности с центрами в точках 1, 2, 4, 5 (Рис. 3. д).
- 9. Выполнить сопряжения (Рис. 3. е).
- 10. .Командой Обрежь удалить дуги окружностей (Рис. 3. ж).
- 11. Проставить размеры. Размер толщины проставить с помощью выноски.
- 12. Выполнить обводку контура детали

![](_page_24_Figure_0.jpeg)

Рис. 3.. Последовательность вычерчивания контура

# Практическая работа 18 Подготовка чертежа к печати в AutoCAD. Формирование листа. Видовые экраны

Задание Используя справку AutoCAD, сделайте в тетради конспект

по созданию, использованию и настройке видовых экранов,

способов вывода чертежа на печать, формирование листов. Нанести размеры, в соответствии с рисунком:

![](_page_25_Figure_0.jpeg)

#### **Алгоритм работы**

1. Установить параметры размеров в соответствии с ГОСТ 2.307-68:

a) при помощи инструмента Dimension Style (Стиль размера) вызвать диалоговое окно Dimension Style Manager (Менеджер стилей размеров) и щелкнуть на кнопке Modify... (Изменить...) (рис. 2.83);

6) открыть поочередно при помоши закладок страницы и установить в них опции в соответствии с рис. 2.84- 2.87, после чего щелкнуть на кнопке ОК;

B) закрыть диалоговое окно Dimension Style Manager (Менеджер стилей размеров).

2. Перейти на слой Dimensions (Размеры).

3. Нанести вертикальный габаритный размер на нижней проекции:

a) вызвать команду Linear Dimension (Линейный);

6) на запрос Specify first extension line origin or <select object>: (Определите начало первой выносной линии размера или <выберите( объект>:) указать наточку I;

 $\overline{B}$  = 80. Ha sampoc Specify second extension line origin: (Определите начало второй выносной линии размера:) указать на точку 2;

Ha sanpoc Specify dimension line location or [MText/Text/Angle/Horizontal/Vertical/ Rotated]: (Определите положение лини размера или

МТекст/Текст/Угол/Горизонтальный/Вертикальный/Повернутый]:) указать на экране любую точку) через которую пройдет прямая 3-

4. Аналогично проставить остальные линейные размеры.

5. Нанести размер диаметра осевой линии, на которой расположены центры четырех отверстий:

а) вызвать команду Linear Dimension (Линейный);

6) на запрос Specify first extension line origin or <select object>: (Определите начало первой выносной линии размера или <выберите объект>:) указать на точку 4;

 $\overline{B}$  a 3anpoc Specify second extension line origin: (Определите начало второй выносной линии размера:) указать на точку 5;

r) a sampoc Specify dimension line location or [MText/Text/Angle/Horizontal/Vertical/Rotated]: (Определите положение линии размера или

[МТекстДекст/Угол/Горизонтальный/Вертикальный/Повернутый]:) из контекстного меню (щелчок правой кнопкой мыши по экрану) выбрать опцию Text (Текст);

 $\pi$ ) — на запрос Enter Dimension text <60>: (Ввелите текст размера <60>:) ввести с клавиатуры без пробелов %%c60 и нажать Enter;

e) — на запрос Specify dimension line location or [MTextAText/Angle/Horizontal/Vertical/Rotated]: (Определите положение линии размера или

[МТекст/Текст/Угол/Горизонтальный/Вертикальный/Повернутый]:) указать на экране любую точку, через которую пройдет размерная линия.

- 6. Аналогично нанести размер отверстия диаметром 44 мм.
- 7. Нанести размер диаметра левой внешней дуги:
- а) вызвать команду Diameter (Диаметральный размер);
- 6) на запрос Select arc or circle: (Выберите дугу или окружность) указать на точку б;

в) на запрос Specify dimension line location or [MText/Text/Angle]: (Определите положение линии размера или [МТекст/Текст/Угол]) указать на точку 7.

- 8. Аналогично нанести размер диаметра внутренней дуги.
- 9. Нанести размер радиуса правой внешней дуги:

■ а) вызвать команду Radius Dimension (Радиальный размер); б) на запрос Select arc or circle: (Выберите дугу или окружность:) указать на точку 8;

в) на запрос Specify dimension line location or [MText/Text/Angle]: (Определите положение линии размера или [МТекст/Текст/Угол]) протянуть маркер до точки 9 и щелкнуть мышью;

### Практическая работа 19-20 Создание чертежа корпуса

![](_page_26_Figure_11.jpeg)

![](_page_27_Figure_0.jpeg)

## Практическая работа 21. Создание чертежа блока с соплом

![](_page_28_Figure_0.jpeg)

# Практические работы 22. Создание чертежа.

![](_page_29_Figure_1.jpeg)

Практическая работа 30, 31 Построение чертежа

![](_page_30_Figure_1.jpeg)

Перечень учебных изданий, интернет - ресурсов, дополнительной литературы Основная литература:

Гагарина Л.Г. Информационные технологии: учебное пособие / Л.Г. Гагарина, Я.О. Теплова, Е.Л. Румянцева, А.М. Баин; под ред. Л.Г. Гагариной. - М.: ИД «ФОРУМ»: ИНФРАМ, 2019. — 320 с. — (Профессиональное образование). ЭБС Знаниум

Дополнительная литература:

Методические указания по выполнению Практических работ